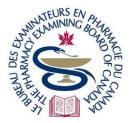

# The Pharmacy Examining Board of Canada

# Le Bureau des examinateurs en pharmacie du Canada

200-59 Hayden Street, Toronto, ON M4Y 0E7 · Tel (416) 979-2431 · Fax (416) 599-9244 · www.pebc.ca

# Candidate Information – Computer-based Examinations (MCQ) using Remote Proctoring

This document provides some general information of what to expect on exam day for all of PEBC's computer-based, multiple-choice examinations taken using remote proctoring. Candidates must also ensure that they have read and understood the <u>Candidate Rules of Conduct – Computer-Based</u> <u>Examinations (MCQ) using Remote Proctoring</u> as candidates are expected to abide by them. See <u>Candidate Information – Computer-based Examinations (MCQ) at a Test Centre</u> for computer-based examinations taken on-site at a Prometric Test Centre.

# Contents

| Prometric                                            |
|------------------------------------------------------|
| Scheduling and Fees                                  |
| Identification                                       |
| Requirements                                         |
| Technology Requirements                              |
| Testing Environment Requirements7                    |
| Required, Permitted & Prohibited Items8              |
| Remote Proctoring Information Video                  |
| Prior to Examination Day                             |
| Prepare the Testing Environment                      |
| Perform a System Check11                             |
| Download the Remote Testing Platform Application11   |
| Internet12                                           |
| Screen Resolution13                                  |
| Remote Proctoring in Other Languages                 |
| Remote Proctoring Troubleshooting Tips13             |
| Examination Day – Before Starting the Examination13  |
| Testing Environment13                                |
| Launch the Examination14                             |
| Prometric Remote Testing Regulations16               |
| Identity Verification (Photo and ID Image Capture)16 |

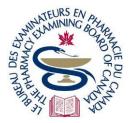

# The Pharmacy Examining Board of Canada

# Le Bureau des examinateurs en pharmacie du Canada

200-59 Hayden Street, Toronto, ON M4Y 0E7 · Tel (416) 979-2431 · Fax (416) 599-9244 · www.pebc.ca

| Environmental Check                                                                         |
|---------------------------------------------------------------------------------------------|
| Candidate Check17                                                                           |
| During the Examination                                                                      |
| Unscheduled Breaks18                                                                        |
| The Live Proctor                                                                            |
| Examination Overview                                                                        |
| Pharmacist Evaluating and Pharmacy Technician Qualifying Part I – (MCQ) Examinations Only20 |
| Pharmacist Qualifying Examination Part I – (MCQ) Only20                                     |
| Exam Duration and Sections Summary21                                                        |
| Examination Questions21                                                                     |
| Time Allotments & Tracking Progress through Examination22                                   |
| Completing a Section / Finishing the Examination23                                          |
| Termination of Examination                                                                  |
| Examination Results                                                                         |
| Request for Exam Accommodations on Exam Day25                                               |
| Illnesses & Extraordinary Personal Circumstances on Examination Day                         |
| Examination-related Issues on Examination Day26                                             |
| Emergency Procedures & Other Extraordinary Circumstances                                    |
| Appendix 1: Prometric Remote Proctor Regulations (Sample)27                                 |

# **Prometric**

- Candidates can take the PEBC Pharmacist Evaluating Examination and Pharmacist/Pharmacy Technician Qualifying Examination – Part I (MCQ) at a private location of their choosing, using Prometric's remote testing platform application (ProProctor).
- 2. To maintain exam security, Prometric Readiness Agents (RA), Proctors and Security Agents:
  - only admit candidates who are approved by PEBC to take the examination
  - screen candidates, personal belongings and the testing environment during registration, after unscheduled breaks and, if needed, at any time during the examination
  - supervise candidates during registration and while taking the examination by monitoring candidates via their web camera and microphone

## Scheduling and Fees

3. Click *Pharmacist* or *Pharmacy Technician* for information about exam dates and fees.

| Exam Dates          | Exam Fees           |
|---------------------|---------------------|
| <u>Pharmacist</u>   | <u>Pharmacist</u>   |
| Pharmacy Technician | Pharmacy Technician |

- 4. After processing a candidate's exam application, PEBC:
  - emails an Invitation to Schedule to candidates to book their exam appointment with Prometric
  - sends the email in the order that properly completed applications are received and processed
    - If candidates do not receive their email *Invitation to Schedule* by 2 weeks prior to exam date, email <u>pebcinfo@pebc.ca</u>.
- 5. Candidates schedule their exam appointment on **Prometric's website** by selecting the desired date and time. Candidates:
  - should schedule their exam appointment as soon as possible after receiving PEBC's email so that they have the most options
  - can schedule one exam appointment at a time only, i.e. when an exam appointment is rescheduled, the original is cancelled
- 6. When applying for PEBC examinations, candidates indicate their preference of taking their exam on-site at a Prometric test centre or using remote proctoring. PEBC uses this information to work with Prometric to provide a sufficient number of seats, where possible.
- 7. To schedule an exam appointment using remote proctoring, go to the scheduling section of **Prometric's website**. Then, click *Schedule* or *Reschedule* under *REMOTELY PROCTORED EXAM*:

| REMOTELY PROCTORED EXAM |
|-------------------------|
| <u>Schedule</u>         |
| <u>Reschedule</u>       |

8. To schedule an exam appointment, enter your 5- or 6-digit PEBC ID number and the first 4 characters of your last name in the *Eligibility Information* field:

| Exam Selection                                                                                                    |        |  |
|----------------------------------------------------------------------------------------------------|--------|--|
| Eligibility Information                                                                                               |        |  |
| <ul> <li>Indicates required field</li> <li>Eligibility Number :</li> <li>First 4 characters of last name :</li> </ul> |        |  |
|                                                                                                    | Submit |  |

9. After selecting the exam date, candidates must select the time zone where they will take their exam:

| Select the time zone you will be testing in                                                                                                    |       |
|----------------------------------------------------------------------------------------------------|-------|
| Your current location time zone is automatically displayed for convenience. If this is not the time zone in which you will be testing, please change before proceed<br>Test time and time zone offset will automatically adjust for daylight/summer time once you Reserve your Test time.                                                                                                    | ding. |
| (GMT -8.00) Pacific Time (US and Canada)                                                                                                    | v     |
| Bried: Thme Zone         CMT - 12.00 (international Date Line West<br>(CMT - 10.00 (contrained Dates))         CMT - 10.00 (international Dates)           CMT - 10.00 (international Dates)         CMT - 10.00 (international Dates)         CMT - 10.00 (international Dates)           CMT - 10.00 (international Dates)         CMT - 10.00 (international Dates)         CMT - 10.00 (international Dates)           CMT - 10.00 (international Dates)         CMT - 10.00 (international Dates)         CMT - 10.00 (international Dates)           CMT - 10.00 (international Dates)         CMT - 10.00 (international Dates)         CMT - 10.00 (international Dates)           CMT - 10.00 (international Dates)         CMT - 10.00 (international Dates)         CMT - 10.00 (international Dates) | ĺ     |
| CMT # 200 / PandC free (US And Canada)           CMT # 200 / PandC in the (US And Canada)           CMT # 200 / PandC in the (US And Canada)           CMT # 200 / PandC in the (US And Canada)           CMT # 200 / PandC in the (US And Canada)           CMT # 200 / PandC in the (US And Canada)           CMT # 200 / PandC in the (US And Canada)           CMT # 200 / PandC in the (US And Canada)           CMT # 200 / PandC in the (US And Canada)           CMT # 200 / PandC in the (US And Canada)           CMT # 200 / PandC in the (US And Canada)                                                                                                    |       |

10. After confirming the time zone, candidates see a long window of available exam appointment times, ranging from early morning to late evening. Candidates must refer to their *Invitation to Schedule* to ensure they **do not** schedule their exam appointment outside the exam time window.

When scheduling an exam appointment, candidates must:

- Check that their exam appointment is within the exam time window
- Check what the exam window times are in their own exam time zone, e.g. 6:00 AM ET is 3:00 AM PT and 1:00 PM AST

| Eastern Time (US and Canada) |        |
|------------------------------|--------|
| JUN 6:00 AM                  | Select |
| Tuesday, 22 JUN 2021         |        |
| Eastern Time (US and Canada) |        |
| JUN 6:30 AM                  | Select |
| Tuesday, 22 JUN 2021         |        |
| Eastern Time (US and Canada) |        |
| 200 AM                       | Select |

- 11. PEBC cancels any exam appointment scheduled to start outside the exam time window included on their *Invitation to Schedule* even if candidates receive a confirmation email and number from Prometric. When candidates try to schedule their exam appointment again, they may not find a suitable date or time.
- 12. Candidates may be placed in a virtual line (*Prometric Scheduling Queue*) depending on the number of candidates attempting to schedule at the same time. Please be patient and wait until scheduling becomes available. A pop-up window appears advising candidates of their place in the virtual line:

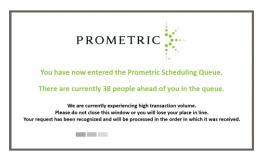

13. Candidates may reschedule/cancel their exam appointment directly through Prometric's website. Please refer to the schedule of fees in the chart below. <u>Note:</u> exam appointments can only be rescheduled within the same date range for the current exam, i.e. not for a future exam.

| Calendar days before scheduled exam appointment | Rescheduling/Cancellation Fee                                                                    |
|-------------------------------------------------|--------------------------------------------------------------------------------------------------|
| 30 or more                                      | none                                                                                             |
| 2 – 29                                          | approx. \$60+HST paid directly to Prometric<br>(PEBC does not collect or refund any change fees) |
| less than 2                                     | change not permitted                                                                             |

14. To withdraw from an exam, refer to PEBC's website for policies and instructions here.

# **Identification**

- 15. Only the following types of government-issued photo identification are accepted:
  - Canadian or foreign passport
  - Canadian provincial driver's license
  - Canadian provincial photo health card: all provinces accepted
  - Canadian permanent resident card

This identification must:

- be original as issued (no photocopies or electronic copies)
- be valid (not expired)
- resemble the candidate's current physical appearance

- 16. Candidates must contact PEBC **prior** to exam day if they:
  - are unable to provide one of the above government-issued photo IDs
  - have any concerns about the ID that they will bring to the examination

#### **Requirements**

17. Candidates must meet the technology and testing environment requirements to take their examination using remote proctoring. If candidates are unable to meet all the requirements, they must take their examination on-site at an available test centre or <u>withdraw</u> (see PEBC's <u>refund</u> <u>policies</u>).

## **Technology Requirements**

| Laptop/PC                  | no tablets, Smart/cell Phones, etc.                                                                                                    |
|----------------------------|----------------------------------------------------------------------------------------------------|
| CPU speed                  | • 2.0 GHz Core2Duo                                                                                                    |
| Available hard drive space | • 500 MB                                                                                                    |
| Total memory (RAM)         | • 2 GB                                                                                                    |
| Operating system           | • Use Windows 8.1 or higher; MacOS 10.13 or higher - exception:<br>MacOS below 12 (Monterrey) is not supported at this time                                                                                                    |
| Screen resolution          | • for optimal display of the examinations, a monitor with screen resolution of 1920 x 1080 is recommended at a scale of 100%                                                                                                    |
| Screen size                | • minimum 14 inches (35.5 cm) recommended                                                                                                    |
| Google Chrome              | • current version                                                                                                    |
| Web camera                 | <ul> <li>minimum resolution: 640 x 480 p</li> <li>desktop computer: you must use an external camera if you are using a desktop computer, you are not permitted to use the desktop built-in camera</li> <li>laptop: you may use the laptop built-in camera or an external camera</li> </ul>       |
| Microphone / Speakers      | <ul> <li>built-in or attached with wire/cable only</li> </ul>                                                                                                    |
| Stable Internet connection | <ul> <li>download speed: 1.0 mbps or greater</li> <li>upload speed: 1.0mbps or greater</li> <li>for optimal performance, PEBC recommends having a wired<br/>Internet connection (an Ethernet cable plugged directly into the<br/>modem or router, using a USB port adapter if needed)</li> </ul> |

|                                   | Wi-Fi is acceptable                                                                                                    |
|-----------------------------------|----------------------------------------------------------------------------------------------------|
|                                   | <ul> <li>no other people should use the Internet during the examination</li> </ul>                                           |
| Plug directly into a power source | <ul> <li>without a docking station</li> </ul>                                                                                |
| Monitor                           | <ul> <li>not connected to an additional monitor</li> </ul>                                                                   |
|                                   | <ul> <li>no dual-monitor configurations</li> </ul>                                                                           |
|                                   | <ul> <li>touch screen monitors are not supported</li> </ul>                                                                  |
|                                   | <ul> <li>auto-rotating screen monitors are not supported</li> </ul>                                                          |
| Only Windows Defender             | <ul> <li>turn off third-party antivirus software and pop-up blockers</li> </ul>                                              |
| No connected devices              | <ul> <li>disconnect unnecessary devices such as printers, second<br/>monitors, etc. and remove them from the room</li> </ul> |

# **Testing Environment Requirements**

| Test room         | • indoors                                                                                                    |
|-------------------|----------------------------------------------------------------------------------------------------|
|                   | <ul> <li>a room with four walls and door closed is strongly recommended</li> </ul>                               |
|                   | • an area inside your house that does not have a closable door, such as a den, is acceptable but not recommended |
|                   | • a sign that says, "Do not enter" posted on the outside of the room                                             |
|                   | • well lit                                                                                                    |
|                   | <ul> <li>free from background noise, disruptions and clutter</li> </ul>                                          |
|                   | <ul> <li>secure and free from distractions</li> </ul>                                                            |
|                   | • other people are not permitted to enter the test room/area and/or be in the view of the web camera             |
|                   | • the microphone cannot pick up the sound of other people in the test room/area                                  |
|                   | <ul> <li>you cannot see or hear other people while in the test room/area</li> </ul>                              |
| Desk/Table        | <ul> <li>laptop/PC monitor must be placed on a desk/table</li> <li>empty drawers</li> </ul>                      |
| Clean workstation | <ul> <li>no pens, paper, books, objects, electronic devices, etc.</li> </ul>                                     |
|                   | <ul> <li>nothing allowed on workstation and surrounding area</li> </ul>                                          |
| Candidate only    | <ul> <li>no other individuals or animals allowed in the room for duration<br/>of the examination</li> </ul>      |
|                   |                                                                                                    |

| Wall behind candidate | <ul> <li>bare/blank (everything removed)</li> </ul>                                                                                                    |
|-----------------------|----------------------------------------------------------------------------------------------------|
|                       | <ul> <li>RA may ask candidates to cover other distractions in the room,<br/>such as objects, televisions, pictures, posters, bookshelves, etc.,<br/>including the entire wall with a sheet</li> </ul> |
| Mirror                | • at least 10 cm x 10 cm (4" x 4") is recommended                                                                                                    |

# Required, Permitted & Prohibited Items

- 18. Required and permitted items are subject to inspection by the RA. Visit the <u>Prometric website</u> for a list of pre-approved personal items that candidates are permitted to bring into the examination, including medical, assistive and mobility devices. Personal items that are permitted into the examination or require an exam accommodation may be different for Part II (OSCE/OSPE). See <u>About the Examination Part II (OSCE): Candidate Personal Items</u> or <u>About the Examination Part II (OSCE): Candidate Personal Items</u>.
- 19. Prohibited items are not allowed at any time during the examination. The RA instructs candidates to remove any prohibited item(s) at check-in. If a prohibited item is detected in the test room during the examination, the RA terminates the examination immediately.
- 20. Candidates are advised to turn off the ringer to their smartphone(s)/cell phone(s) and all other electronic devices and store them outside their test room.
- 21. Light clothing items removed for comfort such as sweaters, suit jackets, scarves, etc. must be hung on chair, not placed in laps or on workstation, i.e. desk/table. Outerwear, such as heavy coats, parkas, raincoats, etc., is not permitted at a candidate's workstation or in the immediate testing environment.

| Required                                                                                                    | Permitted                                                                                                    | Prohibited                                                                                                    |
|----------------------------------------------------------------------------------------------------|----------------------------------------------------------------------------------------------------|----------------------------------------------------------------------------------------------------|
| <ul> <li>Government-issued photo ID</li> <li>Keyboard (attached with wire/cable or Bluetooth/wireless permitted)</li> <li>Laptop/PC with testing platform application installed, with onscreen scientific calculator and scratchpad (i.e. notepad) for taking notes</li> </ul> | <ul> <li>1 hand-held white dry erase<br/>board (erasable whiteboard),<br/>maximum 28 cm x 36 cm (11"<br/>x 14") and 1-3 markers (with<br/>or without eraser on lid)</li> <li>1 dry erase board eraser or<br/>cloth</li> <li>Eyeglasses, if required</li> <li>Medications (presented at<br/>check-in to the RA; without<br/>any packaging, inserts or<br/>related written material)</li> </ul> | <ul> <li>Notebook, paper, pen, pencil,<br/>highlighter</li> <li>Food, beverages (other than<br/>water)</li> <li>Hair accessories (unless for<br/>religious reasons)</li> <li>Headphones/earphones</li> <li>Microphones/web cameras<br/>using Wi-Fi, Bluetooth, etc.</li> <li>Jewelry (subject to<br/>inspection)</li> <li>Outerwear, hat</li> </ul> |

22. Smoking, vaping and chewing gum/candies are prohibited during the examination.

| • Microphone/speakers (built-<br>in or attached with<br>wire/cable only)                                                                                                    | <ul> <li>One clear, container/plastic<br/>bottle of water, label<br/>removed</li> </ul>      | <ul> <li>Physical calculator</li> <li>Published materials and other testing aids</li> </ul>                                                                                        |
|----------------------------------------------------------------------------------------------------|----------------------------------------------------------------------------------------------|----------------------------------------------------------------------------------------------------|
| <ul> <li>Mirror</li> <li>Mouse (touchpad, touch<br/>screen, attached, Bluetooth<br/>or wireless), mousepad</li> <li>Web camera (desktop: only<br/>external camera attached by<br/>wire/cable permitted, laptop:<br/>may use laptop built-in<br/>camera or external camera<br/>attached by wire/cable</li> </ul> | <ul> <li>Two tissues</li> <li>Ear plugs</li> <li>List on <u>Prometric website</u></li> </ul> | <ul> <li>Purse, wallet, bag, briefcase</li> <li>Smartphone/cell phone,<br/>pager, all other electronic<br/>devices including any<br/>wearable technology</li> <li>Watch</li> </ul> |

- 23. Candidates must be ready to have their items inspected by the RA (e.g. removal of eyeglasses, show that the front and back of their dry erase board is blank, etc). Hair accessories, ties and bowties are subject to inspection and candidates may be asked to remove these items before testing.
- 24. If food, beverages (other than water) and/or other items that are required for medical or religious reasons, candidates must submit a request for <u>exam accommodations</u> to PEBC before the exam deadline date and receive PEBC approval. See the section below on **Request for Exam Accommodations on Exam Day** for more information.
- 25. Candidates must not take their dry erase board away from their workstation during the examination. At the end of the examination, candidates must again show the Proctor that the dry erase board has been completely erased and is blank.
- 26. Aside from the dry erase board, an onscreen scratchpad is available on the testing platform for candidates to take any notes (see image below). Click the "Scratchpad" icon to open the floating application window that can be resized and opened/closed as needed. If the remote testing platform disconnects from the Internet, the data entered in the Scratchpad is saved automatically.

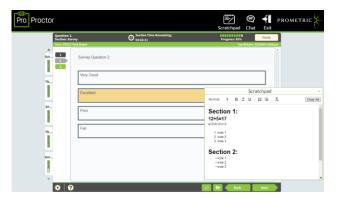

27. In addition, an onscreen calculator is available on the testing platform for candidates to use. The onscreen calculator has both *Basic* and *Scientific* calculator options. If the scientific calculator takes up too much space on the screen, switch to *Basic* until *Scientific* functions are needed.

- 28. How to use the *Basic* and *Scientific* calculators:
  - Use mouse to click inside of the data input field of the calculator window
  - Type numbers and mathematical functions using keyboard. Use the keyboard to input numbers rather than clicking the onscreen buttons.

#### Basic

Scientific

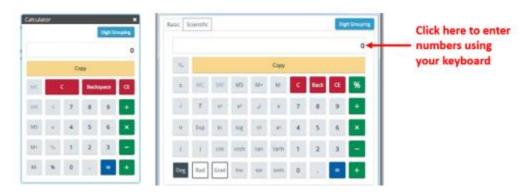

29. If candidates experience the *Calculator* or *Scratchpad* covering any of the questions (perhaps because they have the *Display Setting* → *Scale* not set to 100% as recommended), they may use the *Zoom Out* (*Zoom* -) function at the top of the screen to decrease the size of the questions and the *Calculator/Scratchpad* until they are both unobstructed, then *Zoom In* (*Zoom* +) again when the *Calculator/Scratchpad* are no longer needed:

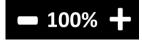

- 30. Candidates should practice using the onscreen calculator and scratchpad on the demo tutorial from the PEBC website or their computer's calculator and notepad applications to get more comfortable with the onscreen tools.
- 31. Formula sheets are available as an online reference in the Pharmacist **Evaluating** and **Qualifying** Examinations and therefore do not need to be memorized. Molecular and atomic weights will be supplied when necessary. For the **Pharmacy Technician Qualifying** Examination, any relevant formulas will be provided with the questions and therefore do not need to be memorized.

# **Remote Proctoring Information Video**

32. Candidates can view a <u>Remote Proctoring Information Video</u> on the PEBC website about taking PEBC's multiple-choice computer-based testing (CBT) examinations using remote proctoring. The video supplements the *Candidate Information – Computer-based Examinations (MCQ) using Remote Proctoring* document. <u>What to Expect on Test Day Video</u> is also available on the Prometric website.

#### **Prior to Examination Day**

#### Prepare the Testing Environment

33. It is mandatory for candidates to:

- review the <u>ProProctor User Guide</u> in preparation for their examination
- prepare their testing environment according to the guidelines listed in *Testing Environment Requirements* above
- install the testing platform application and perform a *System Check* on the same computer that will be used for their examination

#### Perform a System Check

- 34. Candidates must complete a <u>System Check</u> to verify they have all the technological requirements:
  - at least 5 days before their scheduled exam appointment
    - however, it is recommended to do the *System Check* as soon as possible, before choosing to take the examination using remote proctoring
  - on the laptop/PC they will use to take their PEBC examination
    - set up the computer (power cord, internet connection, web camera, location in house, etc.) exactly as it will be during the actual examination
- 35. Visit the ProProctor homepage <u>here</u> and click on the "Check now" button to begin the system check. Follow the prompts on screen as the system check reviews the 6 parts of your system.

| 1 | Before you schedule your exam                                                                                                    |  |  |
|---|----------------------------------------------------------------------------------------------------|--|--|
|   | Run a system check to validate your device meets ProProctors basic system requirements                                                                                           |  |  |
|   | Check now #=                                                                                                    |  |  |
|   | Please note: VPNs, firewalls and anti-virus software can prevent you from launching a ProProctor exam.<br>Please refer to this <u>article on the Knowledge Base</u> for guidance |  |  |

36. A successful System Check is indicated with a "Passed" checkmark beside each of the 6 parts.

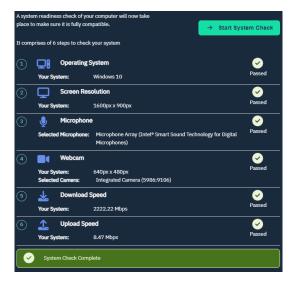

#### **Download the Remote Testing Platform Application**

37. Visit the ProProctor homepage <u>here</u> and visit the "Before test day" section to download the appropriate version of the ProProctor application for your system.

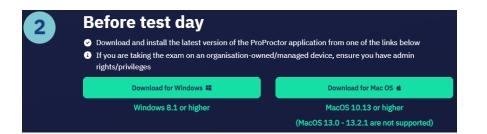

38. The remote testing platform uses a computer and browser lock-down component that prevents candidates from using any function on their computer other than the testing platform application after launching their examination. On exam day, the examination will not launch or will give an error message if any type of virtual machine is attached or turned on.

## Internet

- 39. PEBC strongly recommends that candidates use a wired connection with an ethernet cable plugged directly into their modem or router. Connecting using Wi-Fi is acceptable but discouraged as there is a slightly greater chance of being disconnected from the testing platform. The testing platform disconnects when the Internet connection drops due to instability.
- 40. It is also highly recommended to use a personal internet connection instead of using a company connection as there might be restrictions that prevent connecting to Prometric's systems. Candidates should use an Internet connection that is password-protected.
- 41. Candidates using a Wi-Fi connection must locate their workstation with computer where the Wi-Fi signal is the strongest to reduce the chances of disconnection. Do the *System Check* and examination in this same location.
- 42. Be aware that other people streaming content, such as videos, while candidates take their examination can cause the Internet connection to significantly slow down or drop completely, disconnecting them from the testing platform. Candidates should inform everyone not to use the Internet while they are taking their PEBC examination.
- 43. When the Internet connection drops, the Proctor is unable to see the candidate via the web camera. Therefore, as a security measure, candidates must repeat the environmental and candidate checks after their Internet reconnects and the testing platform resumes.
- 44. If you get disconnected from the testing platform application, and reconnection is not automatic:
  - relaunch your exam, enter the virtual queue, meet an RA and go through security processes to continue your examination; or
  - contact support from Prometric's Global Help Desk <u>here</u> and then click the "Chat with an Expert" button in the bottom right-hand corner
- 45. If you experience a permanent issue preventing you from reconnecting to the testing platform application (loss of Internet, power outage, etc.), contact PEBC immediately.
- 46. A candidate's exam session is terminated and their results cancelled when disconnection from the testing platform occurs for:
  - a fourth time after disconnecting and successfully reconnecting three times

• 30 minutes or more, even on the first disconnection (contact PEBC immediately if this happens)

## **Screen Resolution**

- 47. PEBC recommends a screen resolution of 1920 x 1080 which displays case scenarios and resources using a split screen, i.e. showing them side-by-side with the questions:
  - lower resolution displays them as pop-ups, requiring candidates to move between windows
  - see the interactive demo tutorials on the PEBC website for examples of the pop-ups
  - note: opening a pop-up may cause a brief time lag; however, the *Section Time Remaining* clock also lags when a pop-up is opening so no testing time is lost
  - using the onscreen Zoom function to decrease the size of the question screen and the pop-up may display the case scenarios and resources using a split screen
- 48. In addition to having a monitor with higher screen resolution capability, candidates must also set their computer's display settings to 1920 x 1080 before launching their examination.
- 49. It is recommended to set *Change size of text, apps, and other items* to 100% so the onscreen calculator and scratchpad appear optimally. Setting it higher than 100% may also cause the *System Check* to appear to accept a screen resolution lower than the minimum 1024 x 768, but actually assesses the screen resolution based on a setting of 100%.

| Scale and layout                               |
|------------------------------------------------|
| Change the size of text, apps, and other items |
| 100% (Recommended) $\sim$                      |
| Advanced scaling settings                      |
| Display resolution                             |
| 1920 × 1080 (Recommended) V                    |

# **Remote Proctoring in Other Languages**

50. French-speaking proctors are available Tuesday to Friday, 8:30 am to 6:30 pm Eastern Time. French language examinations scheduled during this window will have French-speaking proctors. French language examinations scheduled outside of this window will have English-speaking proctors and the testing platform (tutorial, questions and *Post-Exam Survey*) will be in French.

# Remote Proctoring Troubleshooting Tips

51. To deal with technical issues, candidates are expected to read and follow the steps in the <u>Remote</u> <u>Proctoring Troubleshooting Tips</u> document.

# Examination Day – Before Starting the Examination

#### **Testing Environment**

- 52. Candidates must close the door to their test room:
  - post a sign that reads, "Do not enter", on the outside of the door

- tell all the people with access to their Internet to not use the Internet during their examination
- 53. A candidate's exam session may be terminated if:
  - another person enters the test room, test area if not a room with door closed, and/or the view of the web camera
  - another person is heard by the Proctor via the microphone
  - the Proctor believes that you can see or hear another person while in the test room/area, even if that person is not in view of the web camera or heard by the Proctor via the microphone
- 54. Candidates must plan 15 minutes to prepare their testing environment before they launch their examination. Better preparation allows for a more efficient environmental check. Preparing the testing environment means checking that:
  - computer, mouse, microphone/speakers, web camera, Internet are connected and working
  - testing environment is clear of all distractions and prohibited items
  - candidates have their ID, mirror and any permitted items ready for inspection
  - candidates have informed the people they live with not to enter the test room and that if they do, the candidate's examination is cancelled
  - candidates have made arrangements to prevent their pets from entering the test room
  - the volume and web-camera settings of their computer are adjusted as needed
- 55. The RA may terminate a candidate's examination if their room and/or testing environment are not set up properly.
- 56. Before continuing, take care of any personal needs including using the washroom.

# Launch the Examination

- 57. Before meeting their RA, candidates complete several self-serve steps to get ready to take their examination. These include launching their examination, agreeing to the *Remote Proctor Regulations* and capturing images of their face and government-issued photo ID.
- 58. Using their web camera and microphone, candidates are continuously video- and audio-recorded throughout the duration of all exam processes described below and during the entire examination. Prometric secures the recordings to protect candidates' privacy:
  - if any candidate does not wish to be recorded (either by video or audio), they must notify the RA or Proctor immediately of their intent not to proceed with the examination
  - standard refund policies apply
- 59. Candidates should launch their examination at least 15 minutes before their scheduled exam time. They may not launch their examination:
  - more than 1 hour in advance

- more than 15 minutes after their scheduled exam time
- 60. As there are a high number of candidates taking the examination at the same time, candidates should expect to wait in a virtual line (queue) for approximately 30 minutes until they are admitted to the check-in process and to then take the examination. Please be patient as exam personnel are following procedures as quickly as possible to start candidate examinations.
- 61. The testing platform application automatically performs another *System Check* when candidates launch their exam. The examination will not launch if there are any new issues since doing the *System Check* in advance of exam day, e.g. the candidate uses a different device that does not meet the requirements, changed their Internet and it is not strong enough, etc.
- 62. Candidates find their 16-digit *Confirmation Number* and 4-character *Surname Characters* in the *Confirmation of Examination* email they received from Prometric. For their surname, candidates must enter the characters exactly as shown, including spaces, e.g. if their name is John De Souza:

| Confirmation Number:        | 000000012345678 |
|-----------------------------|-----------------|
| Surname for launching exam: | DE S            |

63. On the screen, candidates enter their 16-digit *Confirmation Number* and 4-character *Surname Characters* in the *Find Exam* fields, then click *Find*:

| Confirmation Number |               |
|---------------------|---------------|
| Surname Characters  |               |
|                     | <b>Q</b> Find |

- 64. Candidates then click the green *Launch* button to enter the remote testing platform application for their examination.
- 65. If candidates need technical assistance with launching their examination, are experiencing any other issues or have concerns, engage with a representative from Prometric's Global Help Desk <u>here</u> and then click the "Chat with an Expert" button in the bottom right-hand corner.
  - candidates must not contact PEBC unless:
    - the Global Help Desk is unable to help
    - they have a ticket number from the Global Help Desk
  - when contacting Global Support, if you see the Agent Offline message, wait until the message changes to I'm here to help! – be patient

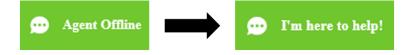

# **Prometric Remote Testing Regulations**

- 66. During check-in, candidates are required to read the *Prometric Remote Proctor Regulations* (similar to a user agreement online), then select "I agree" to virtually agree to the regulations of the remote exam experience.
  - See Appendix 1: Prometric Remote Proctor Regulations (Sample)

## Identity Verification (Photo and ID Image Capture)

- 67. Candidates are required to take an image of their face and their government-issued photo ID using the image capture function on the testing platform.
- 68. A target area to assist in the positioning of the face/government-issued photo ID is displayed on the computer screen. The photo(s) must:
  - be in focus and not blurry
  - show their face clearly
  - show text clearly so that all text is readable
- 69. If the photo is not acceptable, candidates can click the "Clear" button and take a photo again.

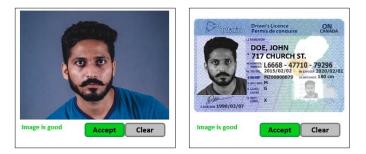

- 70. The RA compares the image captured of the candidate's face to the photo on their governmentissued photo ID.
- 71. After completing the self-serve steps, candidates meet their RA who guides them through the final steps before starting the examination.
- 72. The RA confirms the candidate's name, address and exam details before conducting the environmental and candidate person checks.

#### **Environmental Check**

- 73. The environmental check is completed using the candidate's web camera. The RA instructs the candidate to lift and move the web camera to do a 360° test room scan to verify that the testing environment is fair and secure.
- 74. The RA asks candidates to point their web camera at the following for inspection:

| Ceiling  | • all 4 corners                                                                      |
|----------|--------------------------------------------------------------------------------------|
| Computer | <ul> <li>front, back &amp; underneath (unless laptop built-in web camera)</li> </ul> |

| Floor & Chair                                  | • front, back, arms & underneath                                                                                              |
|------------------------------------------------|----------------------------------------------------------------------------------------------------|
| Keyboard                                       | • top & underneath                                                                                                    |
| Mirror                                         | • front & back                                                                                                    |
| Monitor                                        | using mirror to check front                                                                                                   |
| Attached Mouse and<br>Mousepad (if applicable) | • top & underneath                                                                                                    |
| Room                                           | <ul> <li>all 4 walls for pictures, bookcases, décor, wall behind<br/>workstation, etc. (using mirror if necessary)</li> </ul> |
| Workstation (Desk/Table)                       | • top of surface & underneath                                                                                                 |

- 75. The environmental check can take up to 10 minutes, though if testing area is well prepared, it should take closer to 5 minutes. Candidates are advised:
  - to prepare their testing environment in advance to meet all the requirements
  - that if their web camera is built into their laptop computer, they must be able to comfortably lift their laptop and move it around in all directions for the duration of the environmental check
  - to practice this before choosing remote proctoring and again before exam day
- 76. The RA may take photos of the testing environment as required.
- 77. The RA may ask candidates to remove or cover items. If candidates leave the web camera view to remove or cover any items, the RA begins the environment scan again.

# **Candidate Check**

78. The RA completes a visual scan of a candidate's person by asking them to stand up and inspecting the following using the web camera:

| Ears               | <ul><li>rotate their head to check inside ears</li><li>pull long hair back if necessary</li></ul>              |
|--------------------|----------------------------------------------------------------------------------------------------|
| Eyeglasses         | <ul><li> full rotation</li><li> inner/outer frame</li></ul>                                                    |
| Hands              | <ul> <li>front, back &amp; fingernails</li> </ul>                                                              |
| Hoodie / Outerwear | <ul> <li>must be worn for entire examination, placed on back<br/>of chair or removed from test room</li> </ul> |
| Jewelry            | <ul> <li>all sizes and types</li> </ul>                                                                        |

| Pantlegs, Sleeves & Wrists | • push up/pull down, tattoos           |
|----------------------------|----------------------------------------|
| Pockets (Pants & Shirt)    | • front & back                         |
|                            | • pull inside out                      |
| Tie                        | <ul> <li>slowly roll upward</li> </ul> |

- 79. The RA may take photos of candidates as required.
- 80. After the checks are completed, the RA connects the candidate with a Proctor to launch their examination.

## **During the Examination**

#### **Unscheduled Breaks**

- 81. Candidates are allowed unscheduled breaks of maximum duration of 10 minutes out of the web camera view. Upon the candidate's return, they are expected to go through the security processes which may take 5 to 10 minutes.
- 82. The exam timer (Section Time Remaining clock) does not stop during an unscheduled break or the security processes. Candidates do not receive additional time to take an unscheduled break. The examination cannot be paused by candidates or Proctors for the break or the security processes.
- 83. Before taking an unscheduled break, candidates must:
  - notify the Proctor by sending a message in the chat feature, e.g. "Break please", or by speaking to the Proctor
  - not leave their workstation before the Proctor responds and instructs that they may leave the web camera view
  - however, Proctors may be busy engaging with other candidates so if the Proctor does not respond within 3 minutes:
    - send the Proctor the message, "I am taking my break now" via the chat function; then
    - take your break and leave your workstation
- 84. After returning from their unscheduled break, candidates must:
  - notify the Proctor by sending a message in the chat feature, e.g. "Back from break", or by speaking to the Proctor
  - complete all security processes again (environmental and candidate person checks)
  - however, if the Proctor is not available, resume your exam and the Proctor will complete the environmental and candidate checks with you when they return
- 85. Candidates may not be able to complete their examination if they:
  - do not inform the Proctor before taking an unscheduled break and leaving the web camera view

- begin their examination again (reading and answering questions) without informing the Proctor they have returned from a break
- return late from a break

# **The Live Proctor**

- 86. The live Proctor monitors candidates throughout the examination via the web camera and microphone, checking that candidates are:
  - always in view of the web camera that no person or animal enters their room
  - not engaging in any inappropriate or suspicious behaviour
  - following the rules of conduct
- 87. In addition to the live Proctor, artificial intelligence (AI) and machine learning monitor for any suspicious behaviours or sounds.
- 88. For security reasons, candidates must keep their faces in view of the camera at all times. If the camera's view of a candidate's face is obstructed for any reason, the Proctor will instruct the candidate to adjust the position of their body/face and/or the camera. Additionally, AI detects head/eye movements and alerts the Proctor if there are any issues. Candidates must follow the Proctor's instructions immediately.
- 89. Candidates can communicate with the Proctor in one of two ways:
  - send a message via the chat feature (preferred method)
  - speak out loud
- 90. Candidates must not speak out loud at any time during the examination except to the Proctor:
  - candidates may only whisper quietly to themselves or mouth words if needed
  - it is recommended to use the chat feature to send a message to the Proctor when communication is necessary
- 91. Photos can be taken at any time during the examination of anything in view of the web camera. The Proctor may ask candidates to point their web camera at something to take a photo.
- 92. Candidates hear Proctors via the computer's speakers, but they do not see the Proctor. The Proctor monitors them throughout their examination via the web camera and microphone.
- 93. RAs and Proctors are unable to answer any questions related to the content of the examination; however, they will note any issues for PEBC follow-up as necessary.
- 94. The RA, Proctor or SA have the right to communicate with a candidate (verbally or via chat message) and/or conduct another environmental check at any time when required. They may do this during the examination while the *Section Time Remaining* clock continues to count down or by pausing the examination. Complaints relating to the Proctor communicating with candidates during testing time or pausing the examination are not considered by PEBC.

# **Examination Overview**

#### Pharmacist Evaluating and Pharmacy Technician Qualifying Part I – (MCQ) Examinations Only

- 95. Examinations are divided into 2 sections with an equal number of questions in each section. The questions are balanced in length, complexity and types of questions / cases. All the answers to questions are recorded directly on the computer by clicking the box with the desired response.
- 96. Each section is timed individually and candidates receive the same amount of time for each section. Candidates do not receive additional testing time if either section is completed more quickly, i.e. for sections finished early, any remaining time in that section is not added to the next section.
- 97. Sections 1 and 2 are divided by a one-minute *Interim Section* ('Int') to prevent candidates from accidentally ending their examination. During the *Interim Section*, the testing platform automatically moves candidates from Section 1 to Section 2 as there are no scheduled breaks during the examination. Candidates do not have to do anything and should not touch their mouse or keyboard.

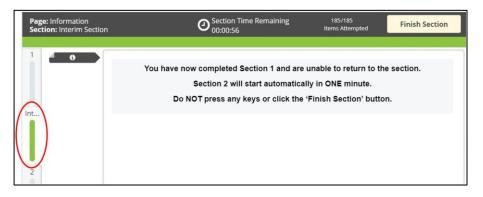

98. The total exam duration includes a brief *Tutorial* at the beginning, the one-minute *Interim Section* in the middle, and a *Post-Exam Survey* at the end of the examination. Skipping the tutorial or the survey, or finishing them quickly, does not give candidates additional testing time.

#### Pharmacist Qualifying Examination Part I – (MCQ) Only

- 99. The Pharmacist Qualifying Examination uses Linear-on-the-Fly (LOFT) testing. To learn more about LOFT, click <u>here</u>.
- 100. By using LOFT, the exam has only 1 section of 200 questions with no *Interim Section* in the middle.
- 101. The total exam duration includes a *Post-Exam Survey* at the end of the examination. Skipping the survey, or finishing it quickly, does not give candidates additional testing time.
- 102. The Pharmacist Qualifying Examination does not include a tutorial. Instead, candidates should review the <u>interactive demo tutorial</u> on the PEBC website. Note that there is only one testing section, though the tutorial mentions more.

#### **Exam Duration and Sections Summary**

|                                                     | Evaluating Examination<br>(Pharmacist)                                       | Qualifying Examination – Part I (MCQ)          |                                                                              |
|-----------------------------------------------------|------------------------------------------------------------------------------|------------------------------------------------|------------------------------------------------------------------------------|
|                                                     |                                                                              | (Pharmacist)                                   | (Pharmacy Technician)                                                        |
| Total Duration                                      | ~ 3 hours 15 min<br>(including <i>Tutorial,</i><br>Interim Section & Survey) | ~ 4 hours 30 min<br>(including <i>Survey</i> ) | ~ 3 hours 45 min<br>(including <i>Tutorial,</i><br>Interim Section & Survey) |
| # of Sections                                       | 2 x 90 min                                                                   | 1 x 260 min                                    | 2 x 100 min                                                                  |
| Question Types                                      | stand-alone & case-based questions                                           | stand-alone & case-based questions             | stand-alone questions                                                        |
| # of Questions                                      | 140<br>(all scored)                                                          | 200<br>(150 scored + 50 pre-test)              | 150<br>(120 scored + 30 pre-test)                                            |
| Click to Experience an<br>Interactive Demo Tutorial | Pharm Eval Demo                                                              | Pharm Qual Demo                                | Pharm Tech Qual Demo                                                         |
| Formula Sheet                                       | Yes                                                                          | Yes                                            | No                                                                           |
| Remote Proctoring                                   | Remote Proctoring for Computer-Based Examinations                            |                                                |                                                                              |

#### **Examination Questions**

- 103. Questions may be:
  - individual (stand-alone) questions (all examinations)
  - case-based questions: two or more questions relating to a single case (Pharmacist examinations only)
- 104. The testing platform may take a moment to move from one question to the next. The timer pauses when moving between questions, so candidates do not lose any time.
- 105. Each question (and case) is identified by a green numbered button on the left-hand side of the screen (see the diagram below displaying buttons for questions #67 #85). See any question or case by clicking on its button. Scroll through the buttons by clicking the arrows on both ends of the buttons or using the scrolling ball on the computer mouse. To do this, place the mouse pointer on the buttons and use a finger on the scrolling ball to quickly move through the buttons.

#### 106. Case-Based Questions (Pharmacist Examinations Only):

Cases typically have 2 - 4 questions related to a scenario. Clicking on a case button shows the questions relating to that case. Each case-based question is identified by its own single button. For example, in the diagram below, button #85 is a case (identified by a down arrow next to the number 85) with 3 questions. Clicking on button #85 shows the 3 questions, numbered 85.1, 85.2 and 85.3 to indicate that they relate to the same case.

For further clarity, each section of the Pharmacist Evaluating Examination has 70 questions (total 140 questions) and the Pharmacist Qualifying Examination has a single section of 200 questions in total; however, the final button is not numbered '75' or '200' because of the case-based questions. The final button is a smaller number depending on the total number of cases with case-based questions in that version of the examination.

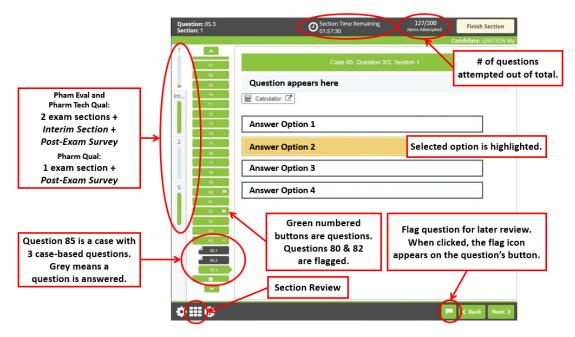

#### Time Allotments & Tracking Progress through Examination

- 107. Candidates can click on the timer located at the top of the screen to check how much time is remaining for their examination. By clicking on the timer, candidates can switch between the *Section Time Remaining* timer and the *Total Test Time Remaining* timer.
  - The *Total Test Time Remaining* timer indicates the total amount of time remaining for the examination, including the Survey and if applicable, the Interim section.

| Page: 1<br>Section: 1 |   | Dotal Test Time Remain                                                 | 0/20<br>Items Attempted | Finish Section    |
|-----------------------|---|------------------------------------------------------------------------|-------------------------|-------------------|
|                       | • | The <i>Section Time Remaining</i> timer indicates the tase to section. | total amount of tir     | me remaining in a |

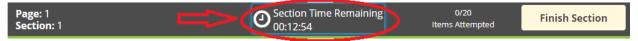

- The section and/or examination ends when the time remaining reaches zero; candidates cannot answer any more questions after that and do not receive credit for any unanswered questions
- Three warnings appear on the screen for a few seconds prior to the end of each section and/or the examination when there is the following amount of time remaining:

| Evaluating & Pharmacy Technician Qualifying | Pharmacist Qualifying              |  |
|---------------------------------------------|------------------------------------|--|
| Warnings Before End of Section              | Warnings Before End of Examination |  |
| 30, 15 and 5 minutes                        | 2 hours, 1 hour and 15 minutes     |  |

- 108. In order to help track progress through the examination, the *Items Attempted* displays the number of questions attempted out of the entire examination (see chart above for total number of questions in each examination). For example, 127/200 means 127 questions have been attempted out of a total of 200 questions
- 109. To help candidates navigate between questions, click the *Section Review* icon on the bottom left hand side of the screen. By using the filters, candidates can easily see which questions still need to be answered and quickly jump to any question. Click the padlock symbol on the *Section Review* to lock it in place on the screen. This functionality can be viewed in the demo tutorials on the PEBC website.
- 110. As all items are weighted equally, candidates should flag any questions they are unsure about and come back to them before completing the section. Marks are not deducted for incorrect answers.

# Completing a Section / Finishing the Examination

- 111. After answering the last question in a given section, candidates confirm that all questions are answered before proceeding to the next section or finishing the examination:
  - a warning pop-up appears indicating any unanswered questions
  - these pop-ups also appear after clicking "Next" on the last question of a section
  - candidates are required to confirm the intention to finish the section and/or the examination 2 times before proceeding to the next section
- 112. For Pharmacist Evaluating and Pharmacy Technician Part I (MCQ) Examinations only: After moving onto the next section, candidates cannot return to the previous section to review answers or make changes. Proctors cannot restart the exam section for the candidate to complete.
- 113. To indicate completion of the entire examination, click the "Finish" button on the top right-hand side of the screen. Warning pop-ups appear to confirm the desire to end the examination. The examination cannot be restarted once the examination has been finished.
- 114. When candidates complete their examination, they must inform the Proctor. They must not exit the remote testing platform application before informing the Proctor.

# Termination of Examination

- 115. Proctors may terminate a candidate's examination in the following circumstances:
  - the candidate refuses to adhere to any check-in process
  - the computer disconnects from the testing platform more than three times
  - the computer disconnects from the testing platform for 30 minutes or more, even on the first time it disconnects

- the computer has spyware operating
- the candidate leaves the view of the web camera without notifying the Proctor first
- a candidate begins their exam again after an unscheduled break without notifying the Proctor they have returned from the break
- the candidate returns from an unscheduled break after more than 10 minutes
- the candidate engages in behaviour that is suspicious or inappropriate
- the candidate is found to have on them or accesses a prohibited item during the examination
- another person or animal enters the test room/area and/or the view of the web camera
- another person is heard by the Proctor via the microphone
- the Proctor believes a candidate can see and/or hear another person, even if not in the view of the web camera or heard via the microphone
- the candidate changes their testing location, i.e. moves their laptop from one room to another
- the candidate turns off the lighting in their room
- the candidate turns off/disables their web camera or microphone
- the candidate speaks to or receives aid from other individuals
- the candidate violates any of the Prometric Remote Proctor Regulations or Rules of Conduct
- the candidate exhibits any abusive behavior towards the RA, Proctor or SA
- 116. A terminated examination means a:
  - candidate cannot continue their examination
  - candidate cannot reschedule their examination during the current administration of the examination without the permission of PEBC
  - candidate may receive a "Fail" result
  - candidate's examination may count as an attempt

#### **Examination Results**

- 117. Within 24 hours of checking out of the examination, Prometric emails candidates a *Notice of Completion* that also serves as their official receipt for the examination. Please keep this email as PEBC does not provide other official receipts.
- 118. A list of candidates who have successfully passed their examination is posted (by PEBC identification number) on the PEBC website. The schedule for the release of exam results is found <u>here</u>, under 'Key Dates'.
- 119. PEBC emails exam results, in the days following the results day, to the email address provided by the candidate on their exam application form (unless candidates advise PEBC otherwise in writing). For reasons of confidentiality, results are not released by telephone or fax.

- 120. For more information about Examination Results, click:
  - <u>Pharmacist Evaluating Examination</u>
  - <u>Pharmacist Qualifying Examination</u>
  - Pharmacy Technician Qualifying Examination

# Request for Exam Accommodations on Exam Day

- 121. PEBC must receive a <u>Request for Exam Accommodations</u> before the exam application deadline. Candidates will need to submit:
  - a completed, signed *Request for Exam Accommodations* form
  - if applicable, supporting documentation, such as the *Health Professional Assessment and Recommendations* form (for medical issues)
- 122. If a situation that requires exam accommodations arises after the exam application deadline and before exam day, e.g. recent injury requiring the use of an assistive device, candidates must contact PEBC immediately in order for such a request to be considered. Requests for accommodations for pre-existing conditions will not be considered after the exam application deadline. Last minute requests for exam accommodations, made at the test center on exam day, cannot be accommodated.
- 123. Candidates with approved exam accommodations must tell the RA and Proctor immediately that they have an agreement with PEBC for exam accommodations and the exam accommodations details.

# **Illnesses & Extraordinary Personal Circumstances on Examination Day**

- 124. Candidates are strongly encouraged not to attempt an examination and to withdraw if, prior to the examination, they are ill or have other extraordinary personal circumstances, e.g. bereavement, recent physical injury, etc., that may affect their exam performance. Click here for the process and handling of these situations.
- 125. If illness or another type of emergency arises after launching the exam, candidates must inform the RA or Proctor **immediately**.
- 126. Prior to launching their exam, candidates are advised to read the PEBC <u>Waiver Forms</u> (*Continuation of Examination* or *Discontinuation of Examination*) to understand the policies about continuing / discontinuing the examination.
- 127. Candidates must notify PEBC as soon as possible if they have withdrawn (did not start) or discontinued the examination.
- 128. See <u>Withdrawal</u>, <u>Discontinuation</u> and <u>Refund</u> policies.
- 129. If an incident occurs immediately prior to your exam which causes you significant distress and will potentially affect your performance, do not proceed to your exam. Please report the issue immediately, by completing the CBT Incident Report Form (link will be provided by email about 2

days prior to the exam). PEBC will review responses to the Form and provide next steps, which may include rescheduling your exam for this exam session.

# **Examination-related Issues on Examination Day**

- 130. Candidates must submit any verbal complaints or concerns about any aspect of the examination (e.g., process, examination facilities, and examination administration) to the live Proctor on exam day for immediate attention, correction if possible, and documentation on a report to PEBC.
- 131. Candidates must also document their complaints or concerns in the *Post-Exam Survey* that is presented upon completion of the examination. Any complaints or concerns not documented by candidates on the Post-Exam Survey are not considered as part of <u>PEBC's Process for Handling</u> <u>Complaints, Concerns and Appeals.</u>
- 132. Visit PEBC's website for more information on how candidate concerns and complaints are handled, see **Comments, Complaints and Requests for Further Consideration**.

#### **Emergency Procedures & Other Extraordinary Circumstances**

133. PEBC posts advisory information when circumstances arise at any time before an upcoming PEBC exam date which may affect the scheduling arrangements for the examination.

|                                   | Pharmacist                  | Pharmacy Technician            |
|-----------------------------------|-----------------------------|--------------------------------|
| PEBC Website Emergency Procedures | Latest News                 | Latest News                    |
|                                   | Emergency Procedures & Othe | er Extraordinary Circumstances |
| Prometric website                 | www.prometric.com           |                                |

134. Before the examination, candidates should check these websites for special notices:

# Appendix 1: Prometric Remote Proctor Regulations (Sample)

# Confidentiality of exam content/systems

- The remote proctoring application, computer-based test delivery system, tutorial, exam content, and survey are the published, confidential, and proprietary materials or intellectual property of Prometric and/or their test sponsor.
- Communicating, publishing, reproducing, or transmitting any part of an exam, in any form or by any means (e.g. verbal, electronic, written, etc.) for any purpose is strictly prohibited.
- ANY reproduction or disclosure will result in immediate notification to their test sponsor and potential filing of administrative, civil and/or criminal charges against you and anyone directing or conspiring with you.

## **Environment requirements**

Your office or home setting must meet the following requirements:

- Testing location must be indoors (walled), well lit, with a closed door and free from background noise and disruptions.
- No third party may be present in the room or enter the room for the duration of the exam. If this occurs, your exam will be terminated and/or your results invalidated.
- Your workstation and surrounding area must be free of pens, paper, electronic devices, etc. No content that could potentially provide an unfair advantage during your exam, including that posted on walls or within their immediate area, will be present during their exam session.
- Two tissues are permitted at your workstation but must be inspected by the Proctor prior to start of the exam.
- Your testing space must be set up to eliminate distractions and prevent outside viewing. This may mean covering windows and non-frosted glass doors.

# Virtual Test Center Procedures

# Check-In Procedures/Breaks

- Original, valid (unexpired), government issued photo & signature bearing identification is required in order to take an exam. Validity and the number of acceptable IDs are predetermined by your test sponsor. Check your exam confirmation email for specific requirements.
- Be prepared to show your workstation and surrounding area.
- You will be required to empty and turn all pockets inside-out and raise shirt sleeves above your wrists prior to every entry into the online test. If you are wearing eyeglasses, you will be required to remove them for visual inspection to ensure they don't contain a recording device. Additionally, large jewelry items must be removed.
- If you have long hair that covers your ears, you will be asked to pull your hair back to ensure nothing is attached to the ear that could provide an unfair advantage (such as a Bluetooth earpiece).
- Leaving the camera view while the exam is in progress is strictly prohibited unless otherwise specified by the test sponsor.

# Prohibited Items and Examinee Conduct in the Virtual Test Center

The following items are prohibited while taking your remote proctored exam:

- Unauthorized personal items may not be accessible while testing. Such items include, but are not limited to: outerwear, hats, food, drinks, purses, bags or briefcases, notebooks, watches, cell phones, electronic devices, or wearable technology.
- Eating, drinking, smoking, and chewing gum are prohibited during the exam.
- Written notes, published materials and other testing aids are strictly prohibited.
- Light clothing items removed for comfort such as sweaters, suit jackets, scarves, etc., must be hung on the examinee's chair, not placed in laps or on the workstation desktop. Outerwear such as heavy coats, parkas, raincoats, etc., is not permitted in the immediate testing area.
- Changing location while testing, turning off lighting or audio, speaking to or receiving aid from other individuals is strictly prohibited.
- Candidates are required to be professional, civil and respectful at all times while testing.
- All exams are continuously monitored by video and audio recording.

The Remote Proctor (RP) and/or Security Agent (SA) is authorized to dismiss you from the test session for a violation of any of the Testing Regulations, including exhibiting abusive behavior towards the RP or SA. If you are found to have violated any of the regulations during your exam, the RP is required to notify Prometric and your test sponsor.

Prometric, alone or in conjunction with your test sponsor, shall then take any further action necessary to sanction your conduct, up to and including invalidation of your test score and/or pursuit of civil or criminal charges. You acknowledge that you have no right to privacy at your current location during exam delivery and that you waive any and all claims asserting a right to privacy.

If you do not wish to be recorded (either by video or audio), please notify the proctor immediately of your intent not to proceed with the exam.

Client/test sponsor practice policies shall supersede these regulations if a conflict exists.